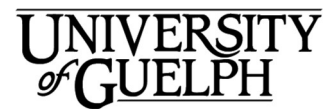

# Gryph Calendar – Powered by Office 365 **QuickStart**

Welcome to Gryph Calendar - Powered by Office 365. This is a quick overview of the Calendar portion of the Outlook Web Application (OWA), which provides online email and calendaring for the University of Guelph.

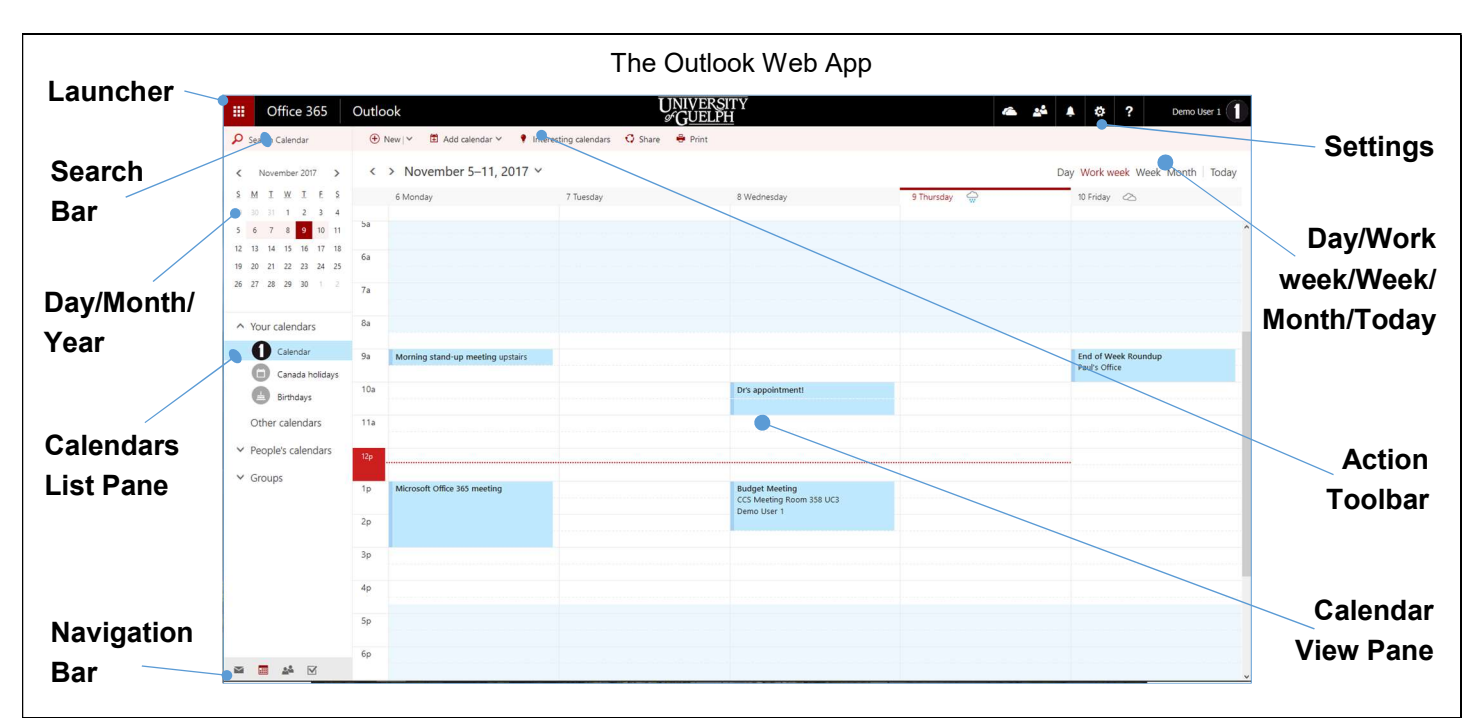

#### Launcher

₩

Select the Launcher to switch between Mail,

Calendar, People, Tasks and the online versions of

Microsoft apps like Word, Excel, and PowerPoint.

# Search Bar

This is where you can search for people or search your calendar for appointments and events. You can search for organizer, keyword or meeting subject.

### Day/Month/Year

This calendar displays the current date on it. You can scroll between months by clicking on the left and right arrows. Clicking on the Month and Day will allow you to scroll between years.

# Calendars List Pane

This is where you see the calendars that you have access to. If you are a delegate for other people's calendars, their calendars will show up under People's calendars. Group calendars will show up under

A Vous calondare  $\bigcirc$  Calendar Canada holidays **CO** Richdaus United States holida Other calendars  $\land$  People's calendars Demo User 2 Demo User 3 Demo User 5 Demo User 4  $\land$  Groups **Demo User 1 Team Cua** University of Guelot  $\rightarrow$  Discover

Groups. You can toggle viewing other calendars by clicking on the calendar name. Collapse and open folder collections by clicking on the

triangle icons. If you can't see a calendar you may have to scroll down to find it.

# Navigation Bar

 $\blacksquare$ ■ 24 区 You can easily switch between

email, calendaring, people and tasks by clicking on these icons located in the lower left corner of the window.

#### Settings

Also known as the "gear" ٥ icon, it allows you to change the look and feel of OWA, as well as providing access to actions such as setting your out of office message and setting up your email signature. If you explore the calendar settings you will see that

you can customize how meeting invitations are processed, and set up automatic processing of invitations. You can also control how your reminders behave. Don't want to be reminded for upcoming meetings? Turn it off!

#### Day/Work Week/ Week/Month/Today Clicking on Day / Work Week / Week / Month/ Today will change

the Day Work week Week Month | Today

current

view of the calendar to views that reflect the selection To indicate what the current view is, the current view is highlighted.

# Action Toolbar

Provides access to the most common commands, such as creating new appointments or events, adding a new calendar, or printing the calendar.

# Calendar View Pane

Displays the calendar that you are currently looking at.

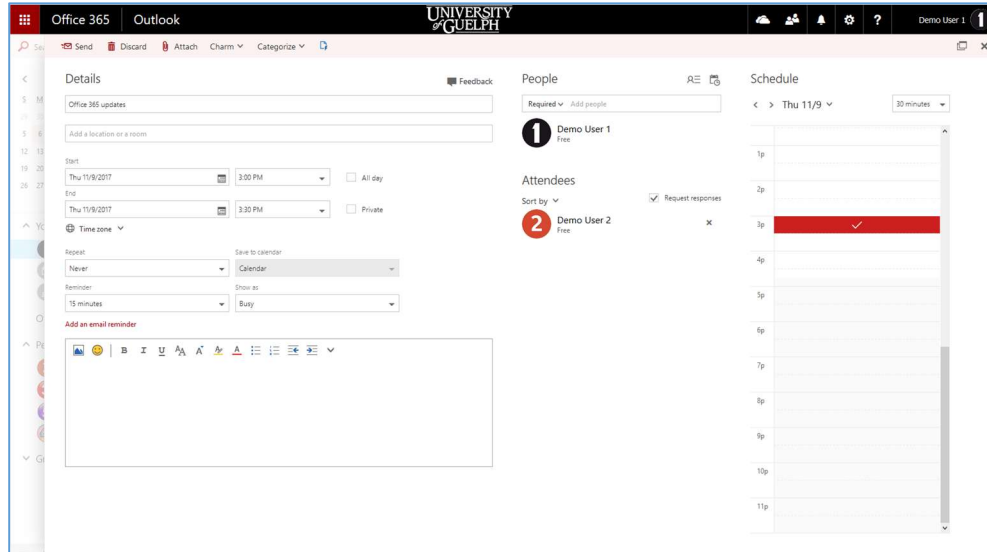

New Meeting Window

#### Creating a New Meeting in Your Calendar

To create a new meeting in your

**(+)** New

calendar, click on the New button in the action bar. A new window will appear to allow you to customize the meeting.

# Inviting Attendees

Invite attendees by entering their name or email address in the People

text box. A People  $AE$ drop-down Required v Add people menu will

appear with suggestions from the

global address book or your contacts. If you click on the Add Attendees

icon, your contacts will appear in a pop-up window that you can choose from.

#### Scheduling your meeting

The Outlook web calendar includes a tool called

 $\mathbb{C}$ 

ЯΞ

Scheduling Assistant which can help lower the frustrations of finding a time that works for all attendees. Click on it and a new window will pop up with a calendar showing when all attendees and rooms are available or busy.

### Adding a room to your meeting

Scheduling Assistant also Lá allows you to add a room to your proposed meeting, so you can see when everyone you've invited, including the room you would like to use, is available at the same time. Click on the Add room button and a

list of available Add room rooms will pop up. If a room is not available at the time you require, you can click on Open New room list

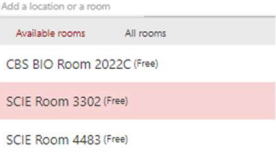

and select a different building and set of rooms.

Choose new room list

#### Adding an email reminder

You can add an email reminder to your meeting. Click on Add an email reminder and fill in the day and time for the email to be sent, recipients, and a message to accompany the reminder.

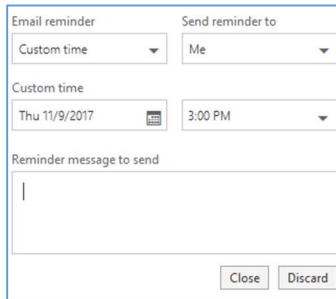

#### Just Getting Started at U of G?

Looking for more information on the Outlook Web Application Calendar?

https://www.uoguelph.ca/ccs/ office365/training/online-trainingresources/calendar

CCS has everything you need to get going with Office 365 at the U of G's Office 365 Website

https://www.uoguelph.ca/ ccs/office365

Have you downloaded the other Microsoft Office 2016 applications including Excel, Word and PowerPoint 2016? If not we've got you covered there too!

https://www.uoguelph.ca/ccs/offi ce365/training/online-trainingresources/getting-started-withoffice365#desktopClients

Interested in what else CCS offers? Check here for a list of other services provided by CCS https://www.uoguelph.ca/ccs/getstarted

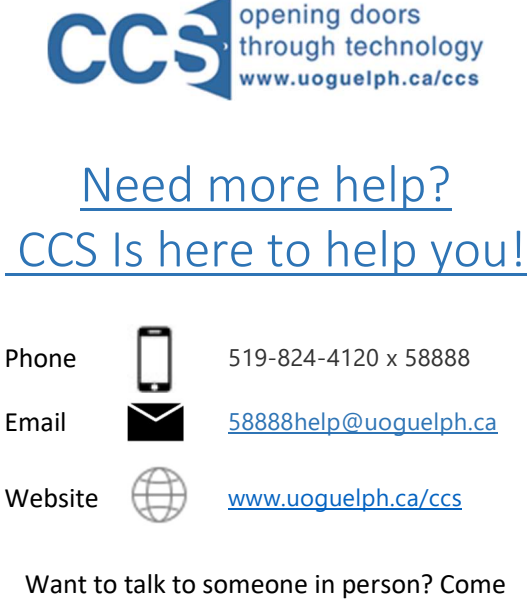

visit the IT Help Desk on the first floor of the McLaughlin Library!